# How to Add Padlet to your Blackboard Course

Steps

- 1) [Access your Padlet Backpack Account](#page-0-0)
- 2) [Create or Select a Padlet to use in your course](#page-0-1)
- 3) [Add a Web Link](#page-2-0)
- 4) [Set your Padlet Privacy Settings](#page-5-0)

#### <span id="page-0-0"></span>Access your Padlet Backpack Account

Login to Padlet a[t https://rochester.padlet.org/dashboard](https://rochester.padlet.org/dashboard)

If you do not have a University of Rochester Padlet Backpack account, please request one.

<span id="page-0-1"></span>Create or Select a Padlet to use in your Course

Create or Select a Padlet to use in your course. Open this Padlet

Click on the **Share** link in the top right hand menu

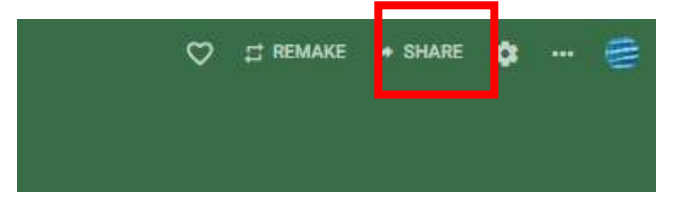

#### Then choose **Add to your LMS as an External tool**

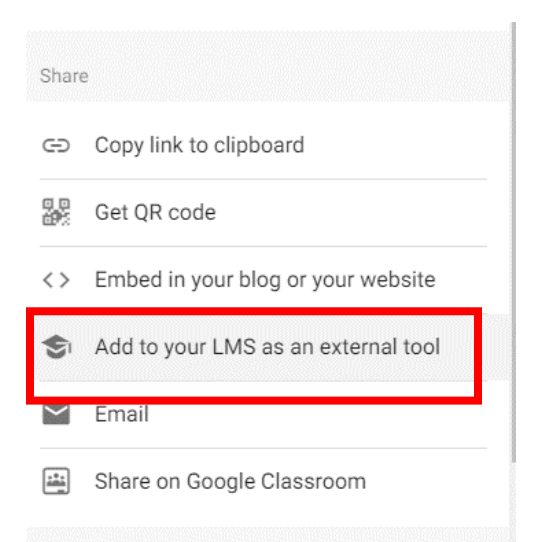

The following menu will appear. You will need this information in Blackboard.

 $\overline{ }$ 

Additionally, you should decide if this Padlet will be used as a template (each students gets their own version) or will be used as a collaborative document.

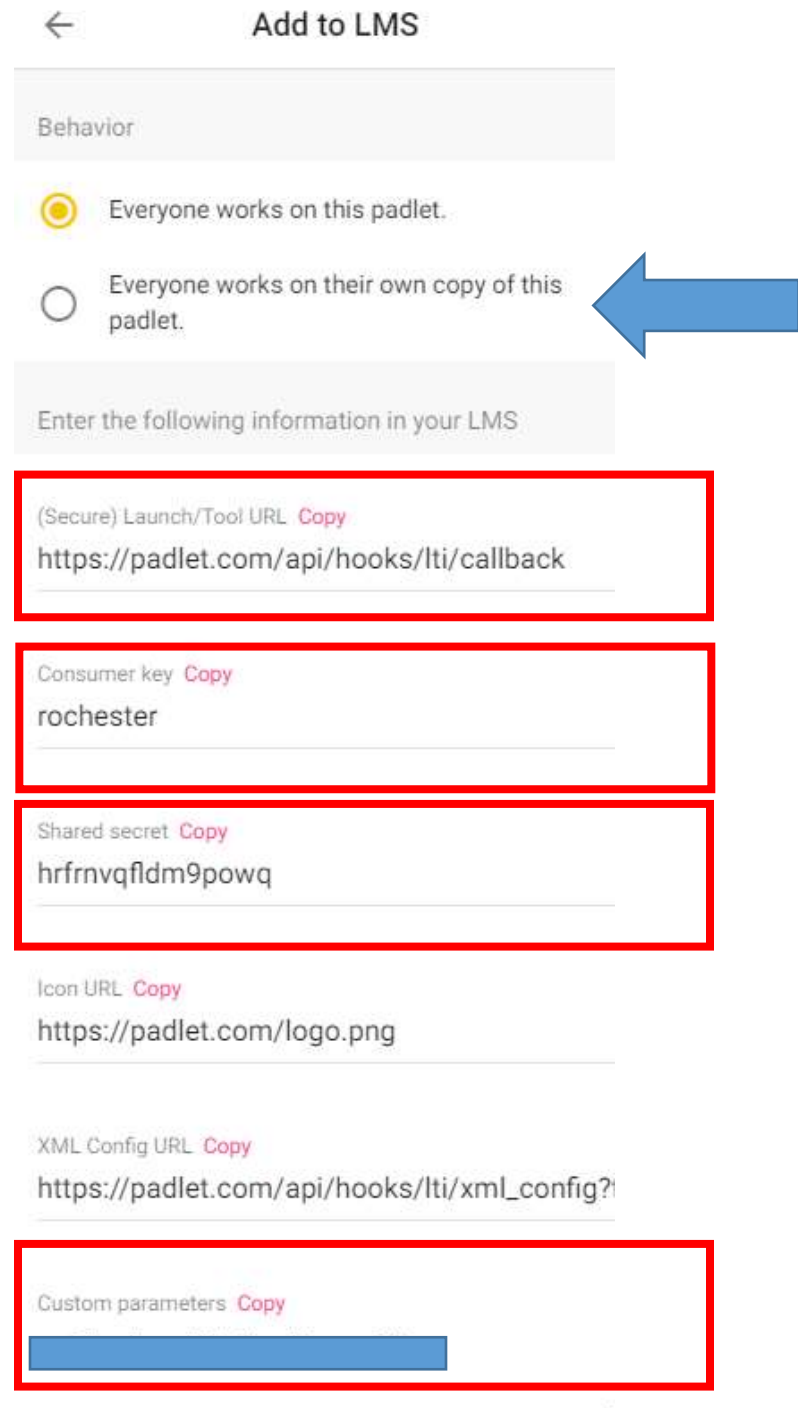

#### **Use Padlet as a template**

Under *Behavior*, you can change the default setting to *"Everyone works on their own copy of this padlet"* and your padlet immediately becomes a template. (Make sure you copy and paste your Custom parameters only after you've changed this setting). That means students will have their own copy to work on; your original padlet stays the same. If you created the original padlet, you'll automatically be added as a contributor to your students' copies so you'll be able to keep tabs on what's happening.

### <span id="page-2-0"></span>Add a Web Link

In a Content Area, Choose **Build Content**, **Web Link**

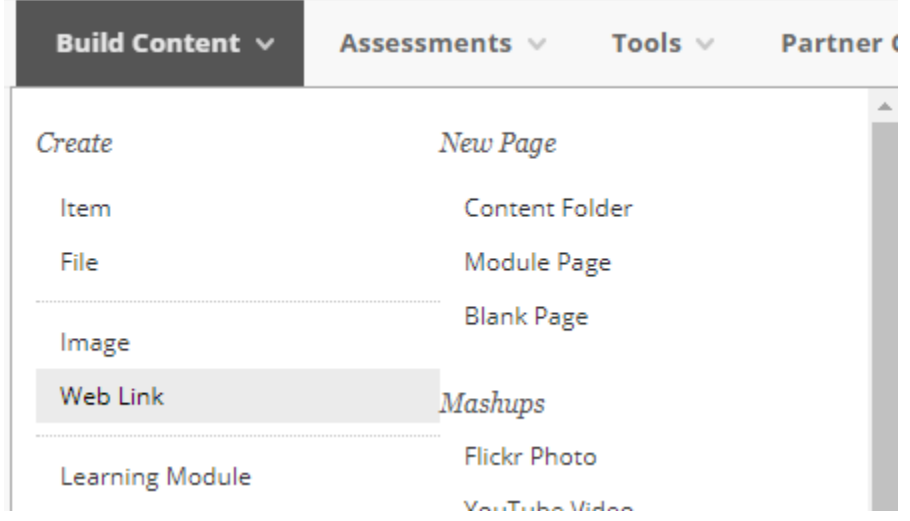

Fill in the Web Link information

- Provide a **name** for the link.
- Copy the **Launch/Tool URL** into the **URL** space (This will be the same for all Padlet links)
- Click on the box in front of **This link is to a Tool Provider** this will open the new items below.
- Copy the **Consumer Key** into the appropriate box (This will be the same for all UR Padlets)
- Copy the **Shared Secret** into the appropriate box (This will be the same for all UR Padlets)
- Copy the **custom parameters** into the appropriate box (THIS IS SPECIFIC TO THE PADLET)

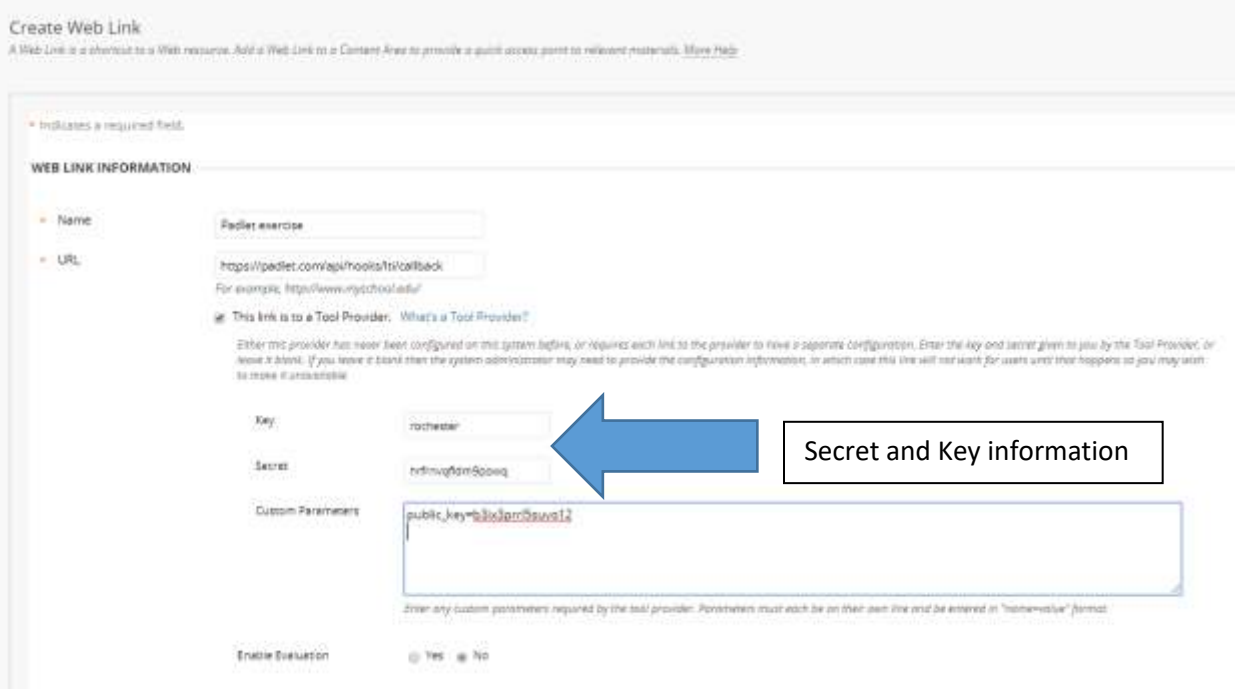

If you wish to grade this exercise, click on Enable Evaluation. This will allow you to enter points possible and a due date.

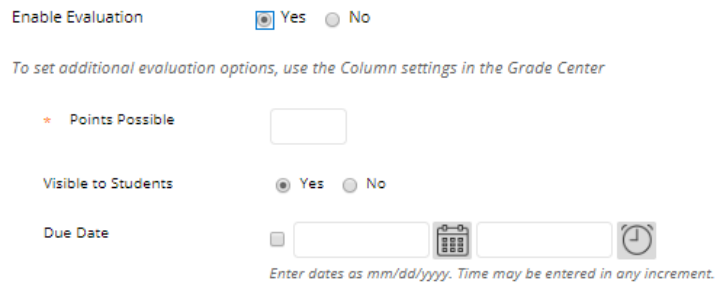

Provide a description for this link. This should include the instructions to the students on what to do when they are in Padlet.

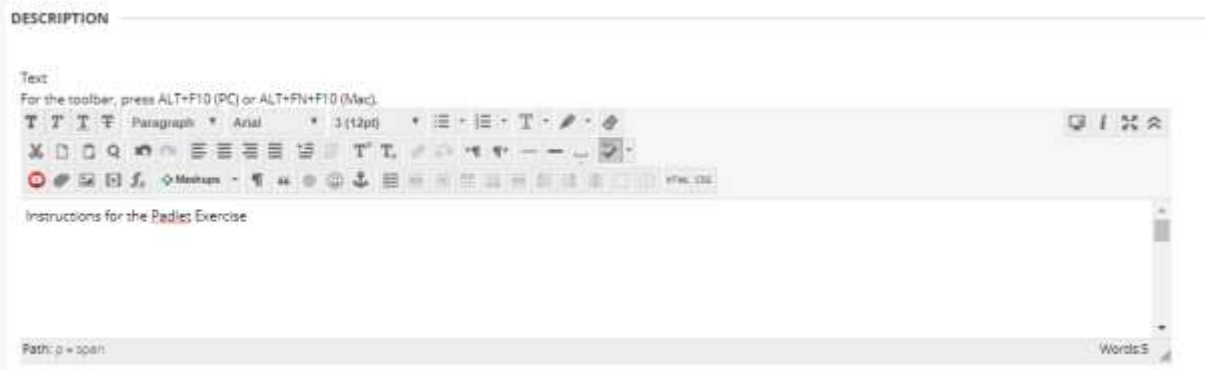

## Finalize your setting by deciding how and when you want students to have access to this link.

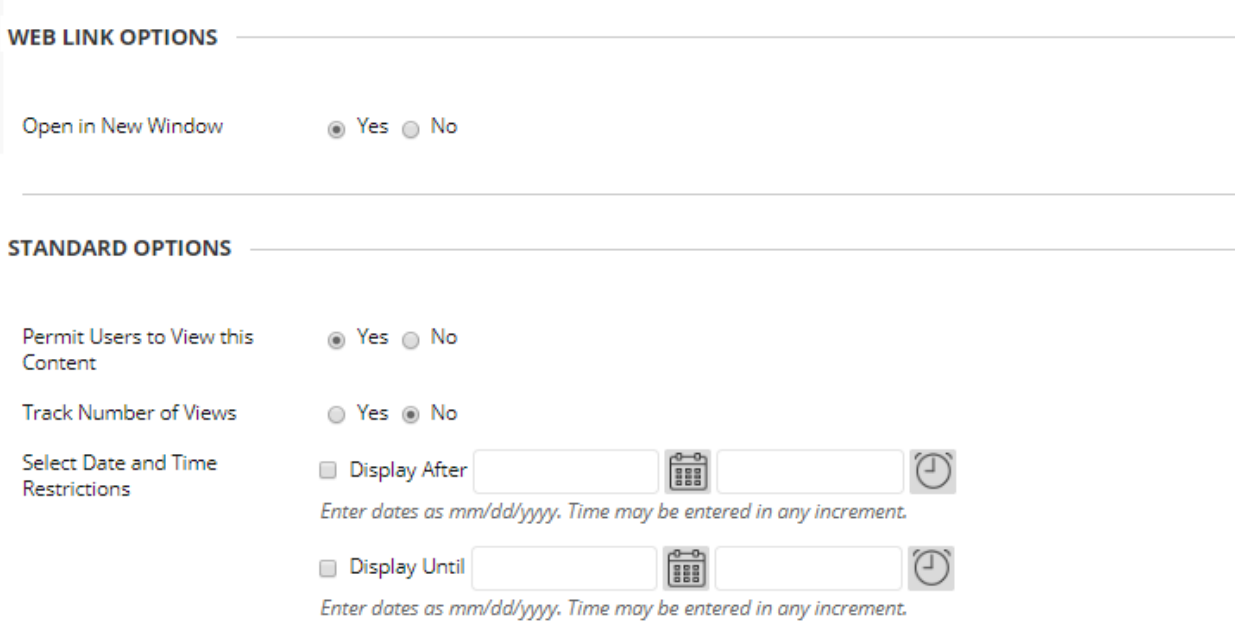

Click **Submit**.

The connection to your Padlet will be created

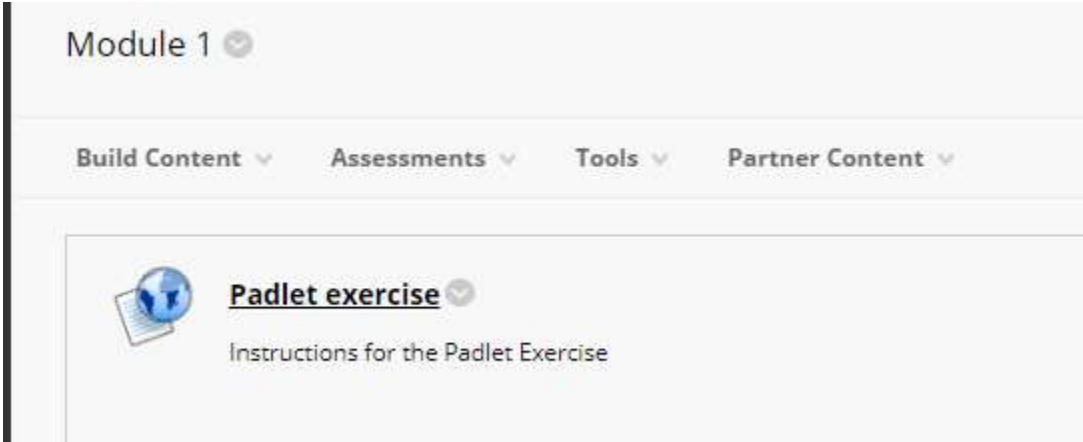

## <span id="page-5-0"></span>Set your Padlet Privacy Settings

Return to the Padlet you will be using in your course. Open this Padlet

Click on the **Share** link in the top right hand menu

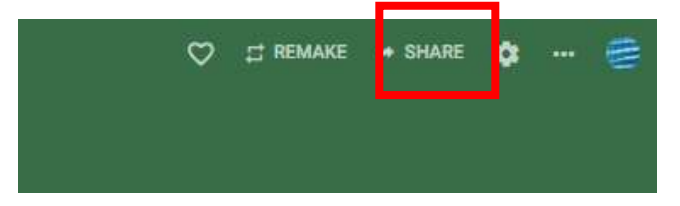

Find Privacy – You will want to set it as Secret, Visitors can Write.

#### Click on Change Privacy

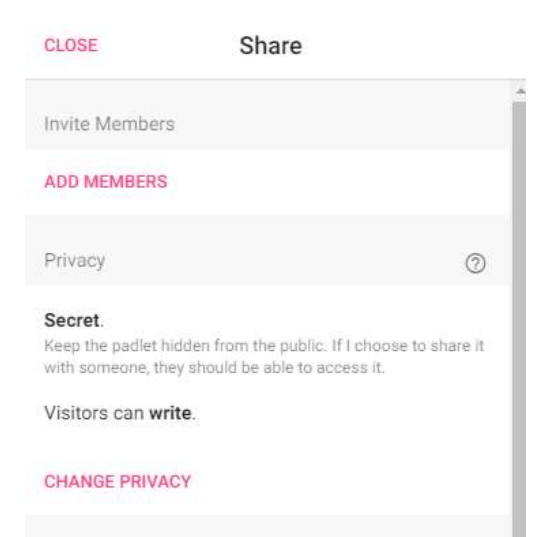

Click on the Secret option and Update Visitor Permissions to "Can Write"

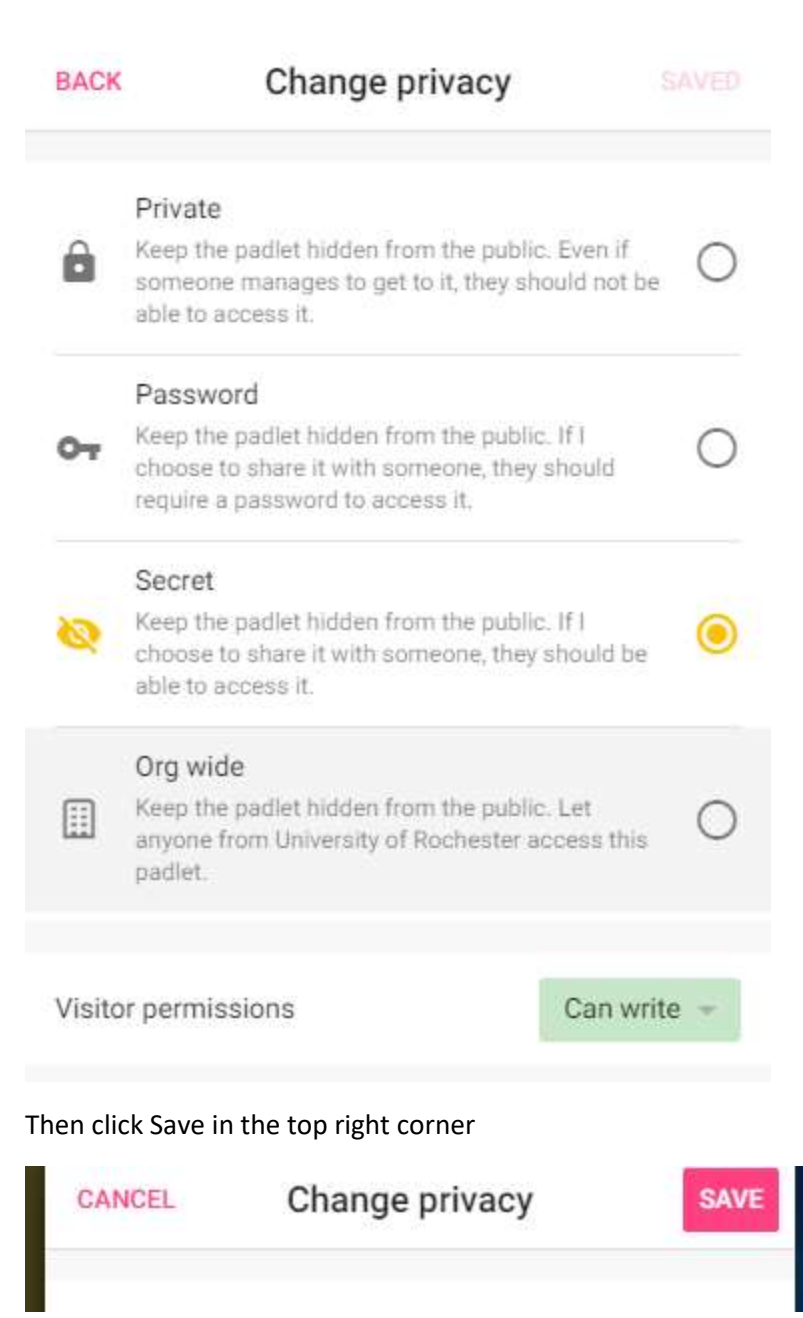